# **Инструкция по заполнению личных данных на портале**

http://study.krsu.kg

Внимание! Будьте внимательны при заполнении полей. Личная информация заполняется на русском языке (кириллицей). Данные следует указывать согласно соответствующему документу, скан-версию которого нужно загрузить в разделе «Документы».

*Обратите внимание на подсказки при заполнении полей, вносите информацию в соответствии с предлагаемым шаблоном. Поля отмеченные \* обязательны для заполнения!* 

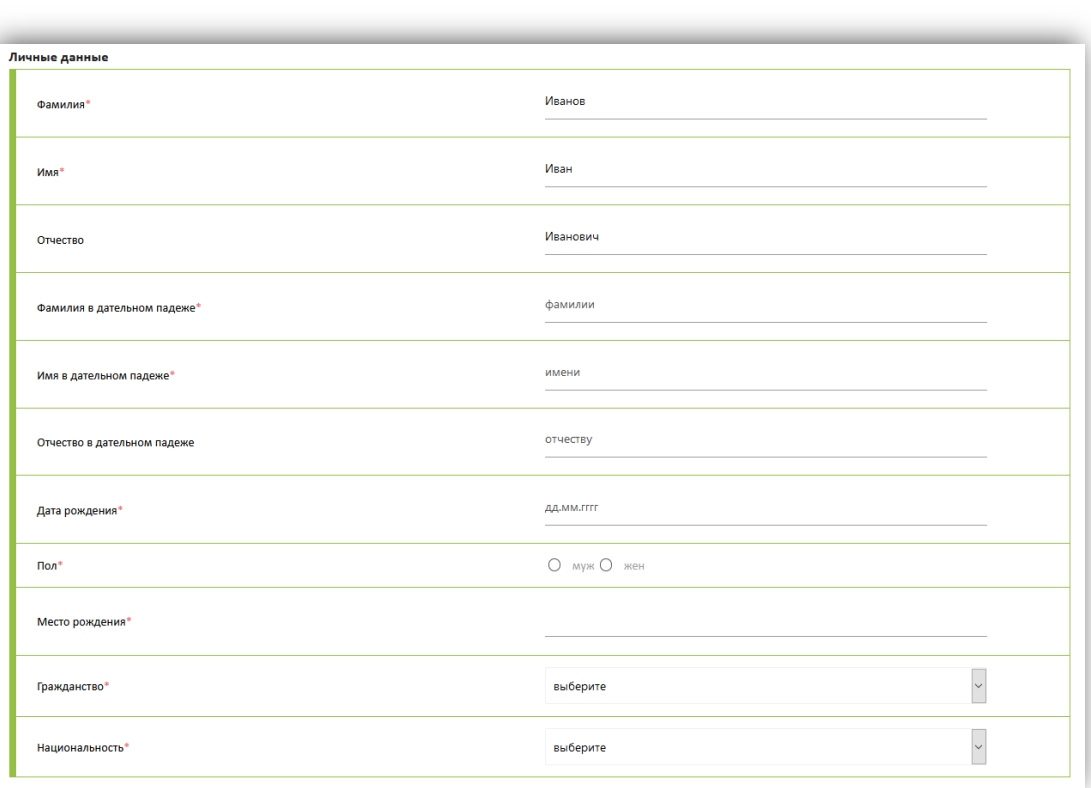

## **«Личные данные»**

- 1) **Фамилия, Имя, Отчество.** Введите данные в соответствии с паспортом;
- 2) **Фамилия в дательном падеже.** Введите фамилию в дательном падеже (кому?), *например, Иванову;*
- 3) **Имя в дательном падеже.** Введите имя в дательном падеже (кому?), *например, Ивану;*
- 4) **Отчество в дательном падеже.** Введите отчество в дательном падеже (кому?), *например, Ивановичу;*
- 5) **Дата рождения.** Введите дату рождения, согласно указанному формату «дд.мм.гггг» *(например, 01.12.2002)*;
- 6) **Пол.** Выбрать пол, отметив соответствующий вариант (мужской/женский);
- 7) **Место рождения.** Введите место рождения в соответствии с паспортом, в случае отсутствия такой информации указать только страну;
- 8) **Гражданство.** Необходимо выбрать из выпадающего списка;

Будьте внимательны при указании Гражданства!

- 9) **Национальность.** Необходимо выбрать из выпадающего списка в соответствии с паспортом. Если в паспорте не указана национальность и не прикреплено свидетельство о рождении, то выбираете национальность по гражданству;
- 10) **ИНН.** Данное поле становится доступным для ввода только для граждан Кыргызстана и Казахстана, необходимо ввести данные ИНН в соответствии с паспортом.

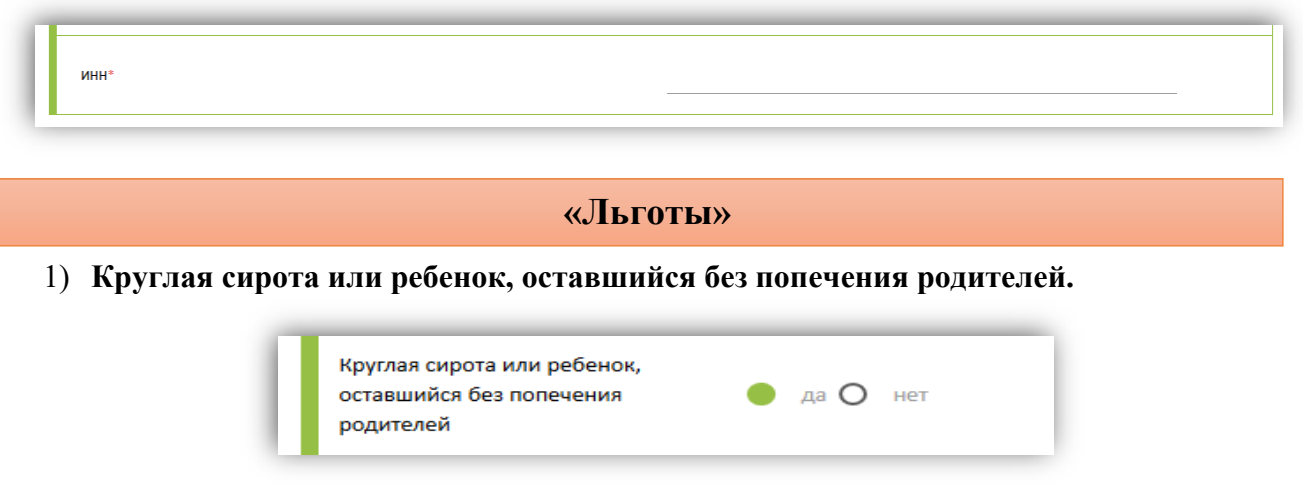

На льготу могут претендовать дети - круглые сироты и дети, оставшиеся без попечения родителей (до 21 года включительно, на 1 октября текущего года).

#### 2) **Лицо с ограниченными возможностями здоровья.**

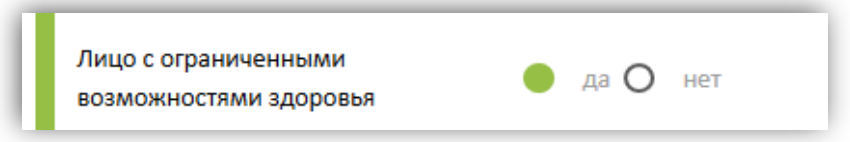

На льготу могут претендовать лица с ограниченными возможностями здоровья, которым по заключению медико-социальной экспертизы не противопоказано обучение в вузе по избранному направлению подготовки и специальности.

### 3) **Призеры международных и республиканских олимпиад.**

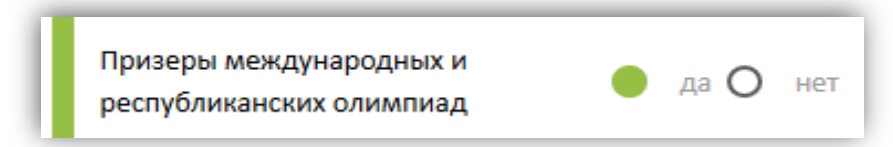

На льготу могут претендовать победители Республиканских (для КР), Региональных (для РФ) или Международных олимпиад текущего года, на направления и специальности, по которым предмет олимпиады является профилирующим.

При указании льготы, Вам необходимо в разделе «Документы» приложить скан-копии соответствующих документов, подтверждающие возможность претендовать на данную льготу (см. Инструкцию по подаче документов).

#### **«Удостоверение Личности»**

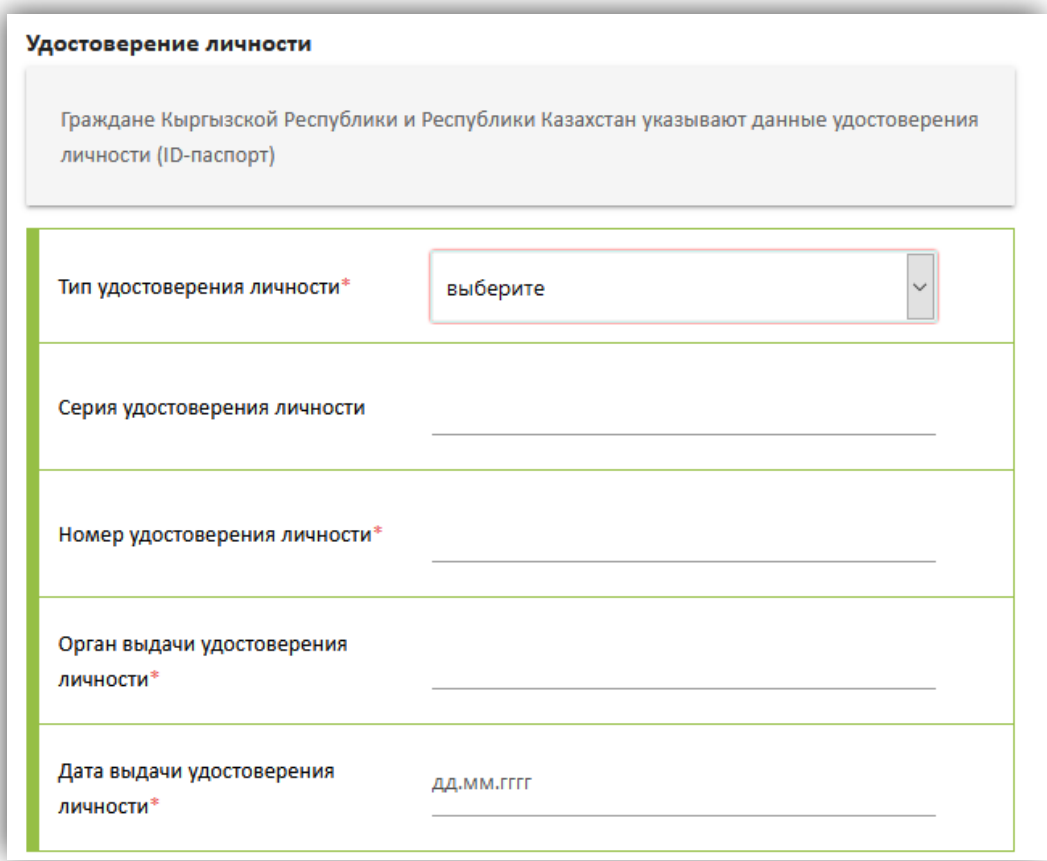

1) **Тип удостоверения личности.** Необходимо выбрать тип удостоверения личности из выпадающего списка.

Абитуриенты, достигшие полных 16 лет на 1 апреля 2020 г. должны указать данные паспорта.

Граждане Кыргызской Республики и Республики Казахстан указывают данные удостоверения личности (ID-паспорт).

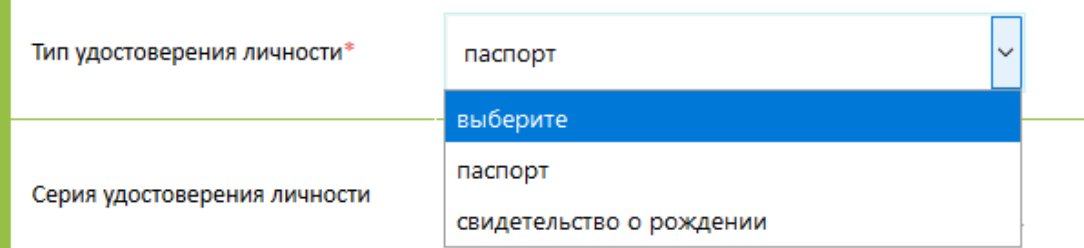

Для заполнения следующих полей абитуриентам, гражданам Кыргызской Республики, Российской Федерации и Республики Казахстан следует воспользоваться следующими подсказки:

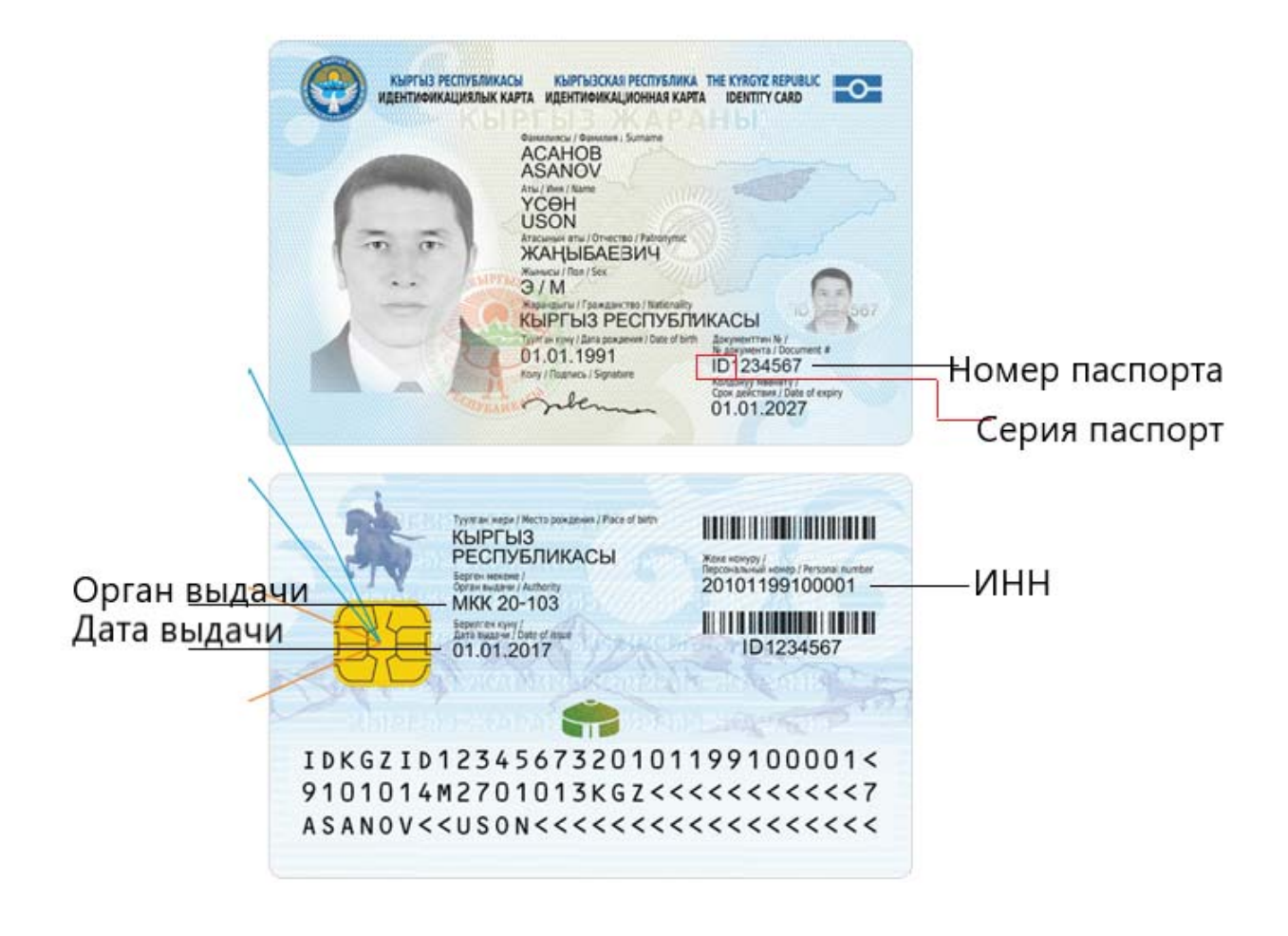

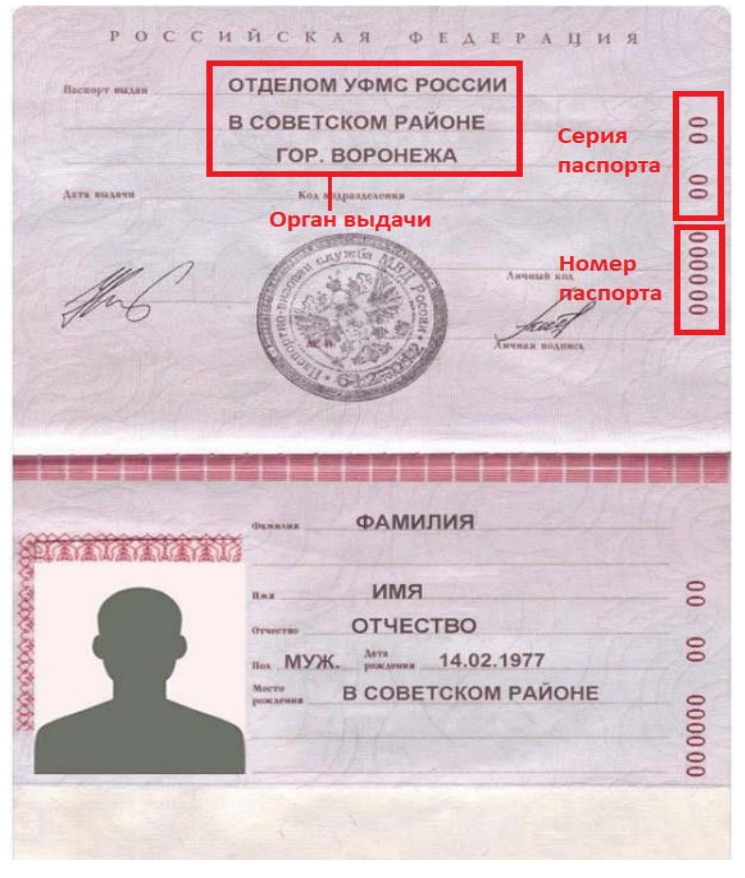

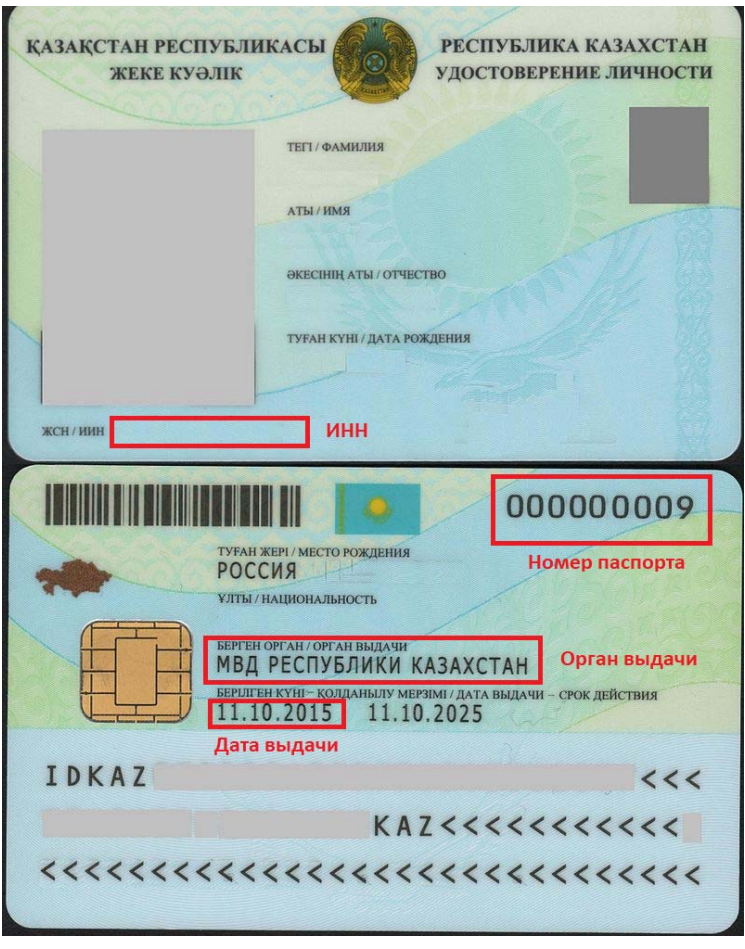

# **«Образование»**

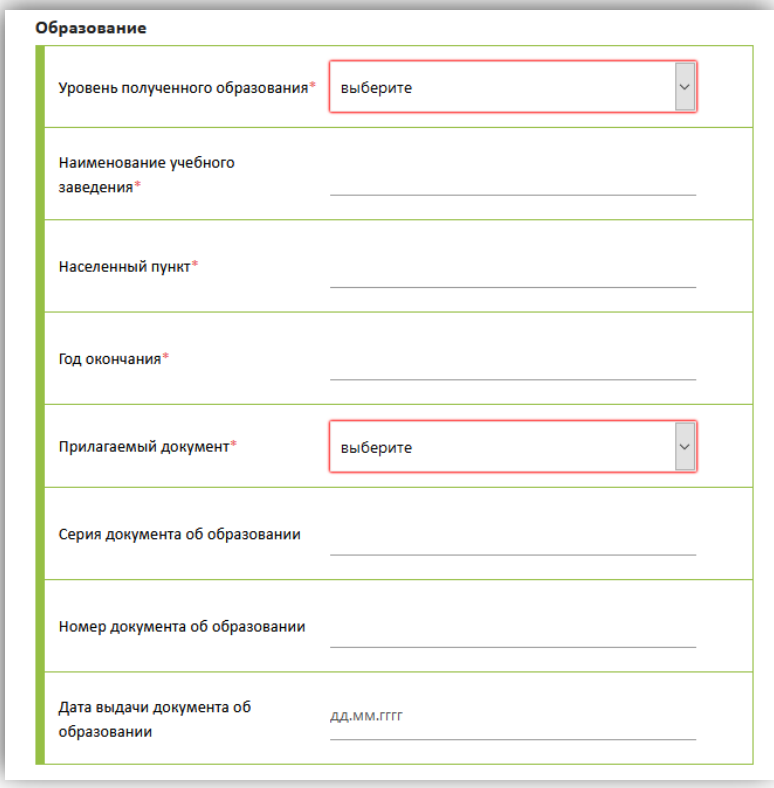

В данном блоке Вам необходимо внести данные о полученном ранее образовании.

1) **Уровень полученного образования.** Укажите уровень полученного образования (которое Вы окончили или оканчиваете в текущем учебном году).

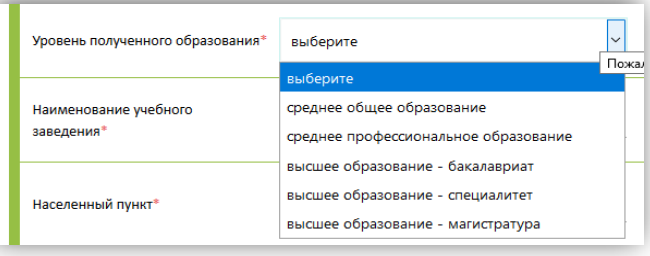

Абитуриентам, поступающим после окончания колледжа, необходимо выбрать уровень полученного образования – «среднее профессиональное образование»

Абитуриентам, поступающим после окончания школы, необходимо выбрать уровень полученного образования – «среднее общее образование» и при дальнейшем заполнении соответствующих полей, воспользоваться подсказкой:

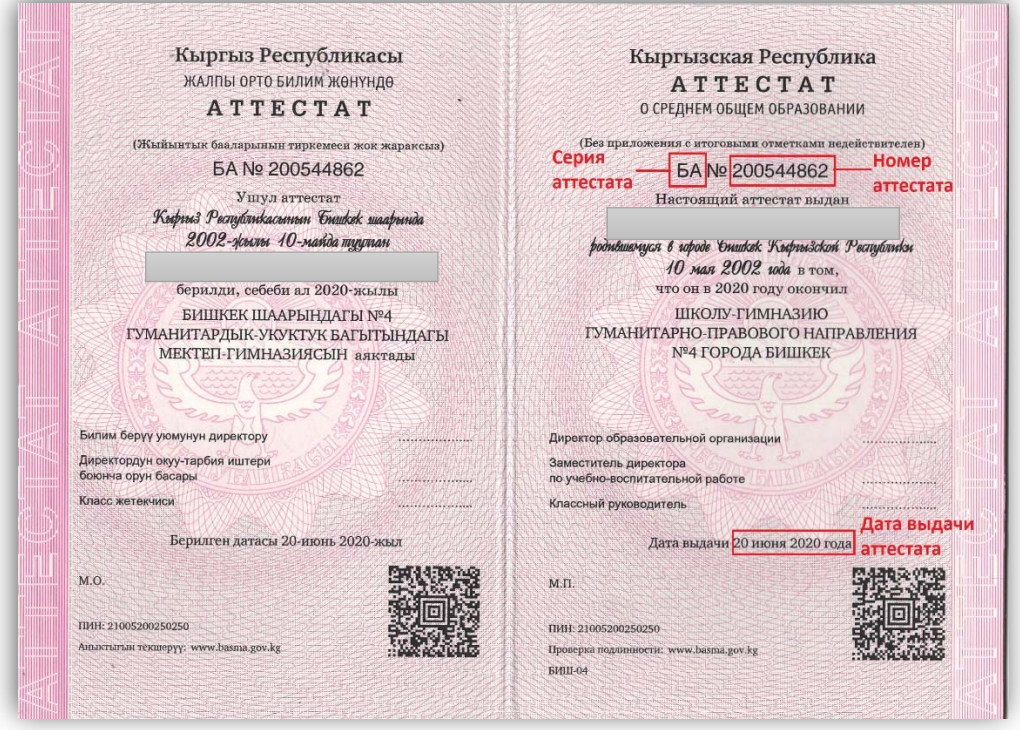

2) **Наименование оконченного учебного заведения.** Введите название учебного заведения.

Пример ввода наименования аттестата:

- $\mathbf{\hat{\cdot}}$  VBK IIIT No9
- СОШ №55
- ОУ "Ырайым" "Школа Надежда"
- МБОУ "Лицей №2 им. В.В. Разуваева"
- Нижне-Аларчинская СШ
- з.к. ШГ №3 им. М.В.Ломоносова

При вводе наименования учебного заведения не указывать районы и области.

- 3) **Год окончания.** Введите год окончания учебного заведения в формате: ГГГГ (пример, 2020) в соответствии с документом об образовании.
- 4) **Прилагаемый документ.** Необходимо выбрать тип документа об образовании, скан-копия которого будет загружен в разделе «Документы».

Если на момент заполнения личных данных не был получен документ об образовании, то необходимо выбрать тип «Справка об окончании».

Внимание! Абитуриенты, окончившие школу на территории Кыргызской Республики, должны выбрать в качестве прилагаемого документа «Документ об образовании» и прикрепить скан-копию аттестата!

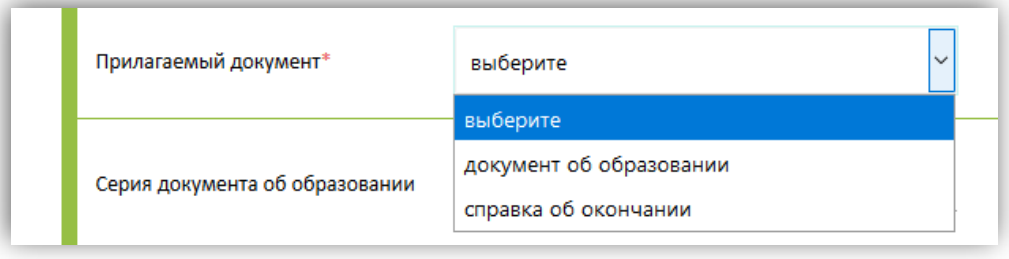

При выборе «Документ об образовании», необходимо указать серию, номер и дату выдачи в соответствии с прилагаемым документом.

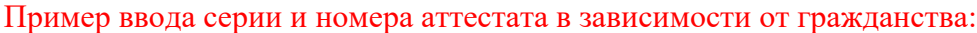

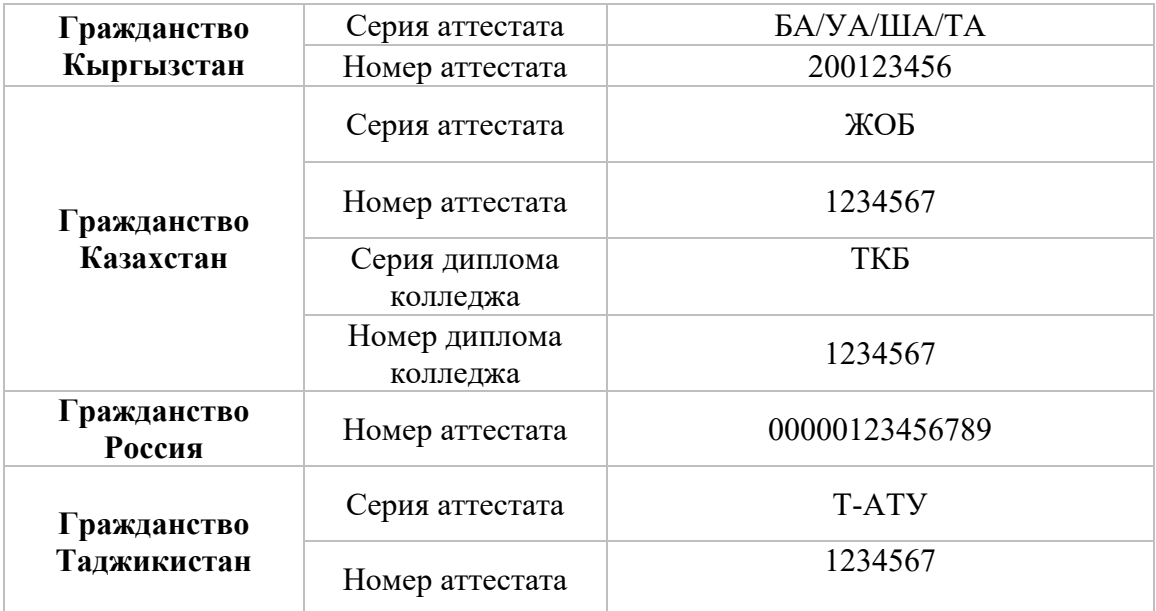

## **«Контактная информация»**

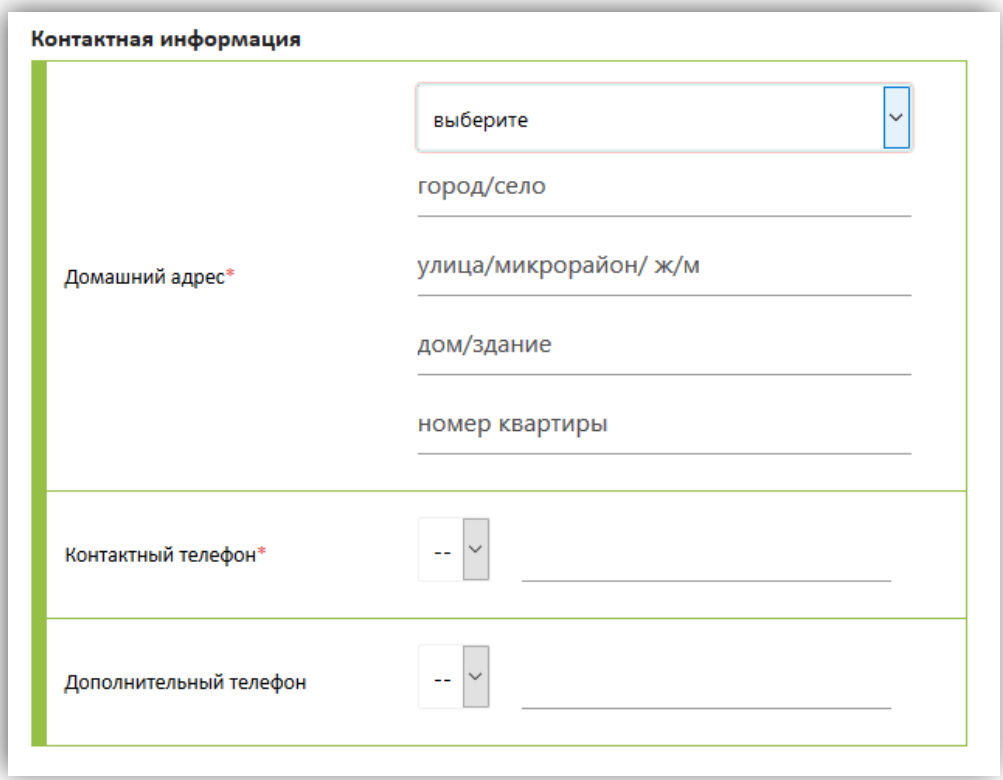

- **1) Домашний адрес.** Введите Ваш адрес фактического проживания, выберите **страну** из выпадающего списка, далее укажите **город/село**, **улица/микрорайон/жилой массив, дом/здание**, **номер квартиры** в соответствующие поля формы.
- **2) Контактный телефон.** Введите номер своего телефона, для этого воспользуйтесь масками ввода.

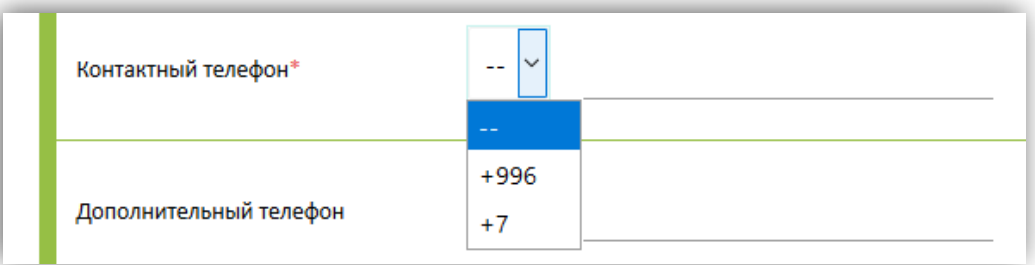

**3) Дополнительный телефон.** Укажите дополнительный номер телефона, на случай если контактный номер телефона, указанный в предыдущем пункте, будет недоступен.

Внимание! Просьба указывать актуальные номера!

## **«Контактная информация матери и отца»**

В данном блоке необходимо указать информацию о Ваших родителях, заполнив все соответствующие поля. В случае, отсутствия сведений об одном из родителей, необходимо выбрать «нет», для скрытия формы заполнения контактной информации. В противном случае, необходимо заполнить информацию о родителях.

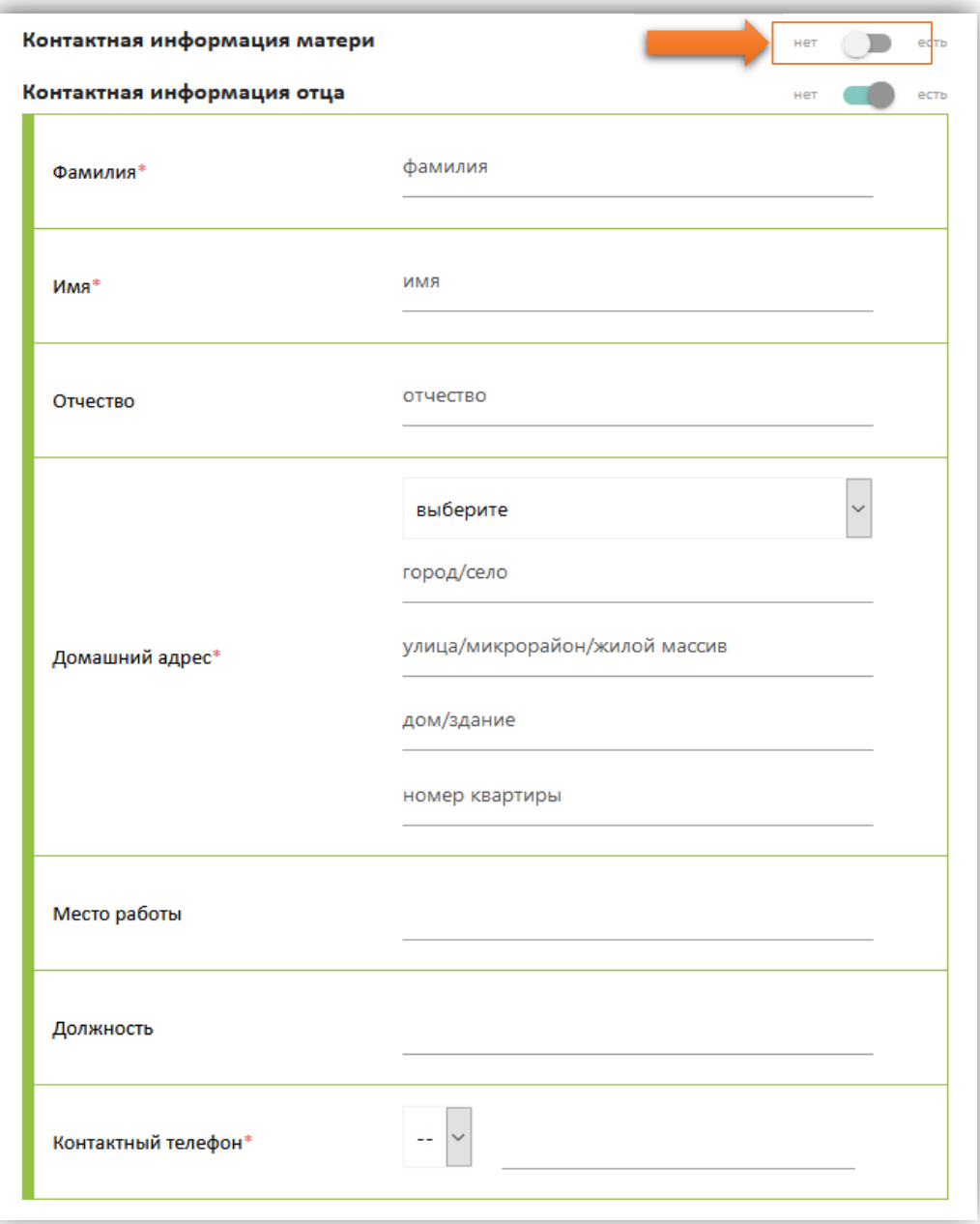

- 1) Введите **фамилию, имя и отчество** родителей.
- 2) **Домашний адрес.** Введите адрес фактического проживания родителей, выберите **страну** из выпадающего списка, далее укажите «город/село», **улица/микрорайон/жилой массив**, **дом/здание**, **номер квартиры** в соответствующие поля формы;
- 3) Введите **место работы** и занимаемую **должность** родителей;
- 4) **Контактный телефон.** Введите контактный номер телефона родителей, для этого воспользуйтесь масками ввода.

Внимание! Просьба указывать актуальные номера!

## **«Контактная информация опекуна»**

Если была указана льгота «Круглая сирота или ребенок, оставшийся без попечения родителей», то вместо контактной информации родителей необходимо внести данные опекуна.

- 1) Введите **фамилию, имя и отчество** опекуна.
- 2) **Домашний адрес.** Введите адрес фактического проживания опекуна, выберите **страну** из выпадающего списка, далее укажите «город/село», **улица/микрорайон/жилой массив**, **дом/здание**, **номер квартиры** в соответствующие поля формы;
- 3) Введите **место работы** и занимаемую **должность** опекуна;
- 4) **Контактный телефон.** Введите контактный номер телефона опекуна, для этого воспользуйтесь масками ввода.

Внимание! Просьба указывать актуальные номера!

После заполнения личной информации, пожалуйста, внимательно проверьте корректность введенных данных!

После заполнения данных нажмите «Далее», чтобы перейти к следующему разделу.

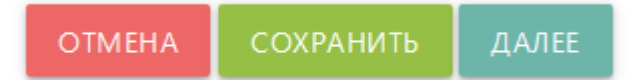

## **Прикрепление фотографии**

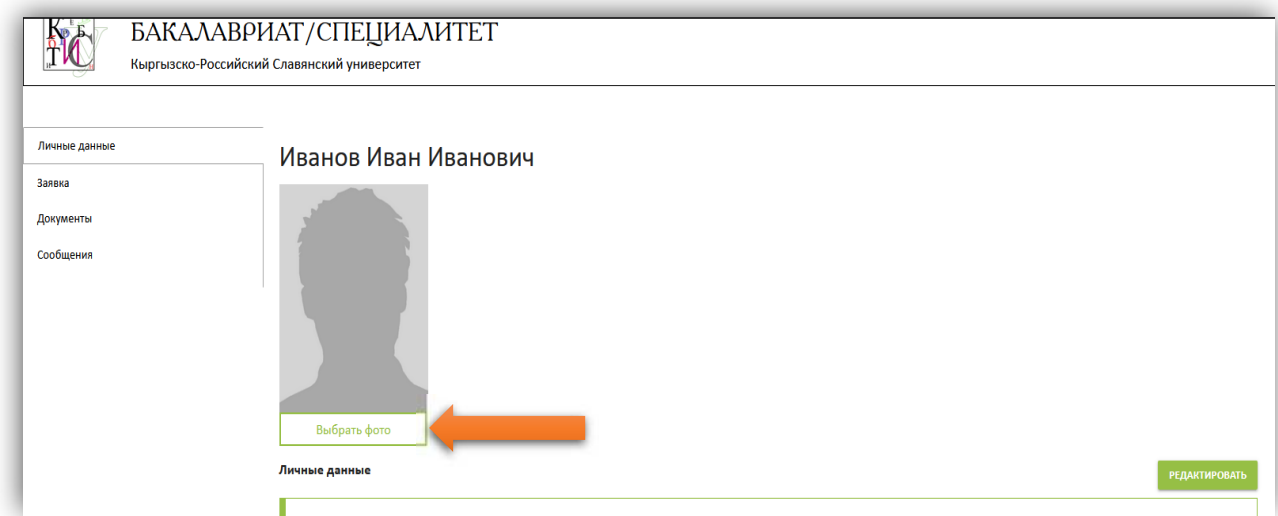

### Требования к фото:

- размер фотографии 3x4;
- светлый (белый или светло-серый) фон без рисунков;
- лицо должно занимать не меньше 70% площади фотографии;
- глаза должны быть хорошо видны;
- волосы не должны закрывать лицо;
- размер файла не более 3 Мб;
- допустимые расширения файлов: .jpg, .jpeg и .png

Для загрузки фотографии, необходимо нажать на кнопку «Выбрать фото». После загрузки удалить фотографию нельзя, есть возможность заменить фото, также нажав на кнопку «Выбрать фото».

**Внимание!** Фотографии с мобильного устройства, селфи, коллективные фотографии не допускаются! Наличие фотографии обязательно!

Следите за информацией на сайте http://abit.krsu.edu.kg, а также за сообщениями в системе http://study.krsu.kg.